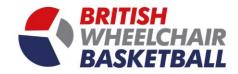

1

# **BRITISH** WHEELCHAIR BASKETBALL

**Playwaze User Manual - Clubs** 

(PLEASE DON'T USE EXPLORER, the site works better with browsers such as Chrome and Firefox.)

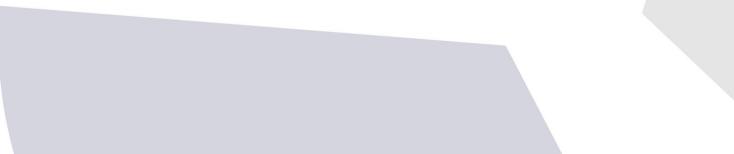

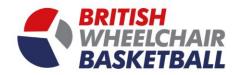

# Contents

| Section 1. Role permissions                                |          | Page 3  |
|------------------------------------------------------------|----------|---------|
| Section 2. Affiliation to British Wheelchair Basketball    |          | Page 4  |
| Section 2.a. Adding members to your Club                   |          | Page 8  |
| Section 2.b. Updating user roles within your Club          |          | Page 12 |
| Section 2.c. Creating a user an admin in your Club         |          | Page 17 |
| Section 3. Updating your Club details (address and contact | details) | Page 19 |
| Section 4. Updating your Clubs theme (colours and logos)   |          | Page 23 |
| Section 5. Setting your Club up to receive payments        |          | Page 26 |
| Section 6. Placing members into teams                      |          | Page 30 |
| Section 7. Entering your team / Club into competitions     |          | Page 31 |
| Section 8. Messaging with in your Club                     |          | Page 35 |
| Section 9. Creating an activity                            |          | Page 39 |
| Section 9.c.i. Creating a single activity                  |          | Page 42 |
| Section 9.c.ii Creating a repeat activity                  |          | Page 48 |
| Section 9.c.iii Creating a payment Sheet                   |          | Page 55 |
| Section 9.c.iv Creating a volunteering opportunity         |          | Page 57 |

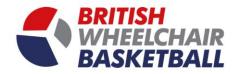

### Section 1. Role Permissions

#### a. Community (Club) Administrator.

- i. Add/ remove standard members.
- ii. Add/remove administrators (no limit to number of admins you can have).
- iii. Change the primary contact. note that the incumbent primary contact is always notified by email if they are switched out from the role of primary contact.
- iv. Add / edit activities (competitions, sign ups, membership products).
- v. Execute actions on behalf of other members e.g. sign someone up to a session, put someone in a team.
- vi. Post to the news feed.
- vii. Edit community settings e.g. disable private messaging select available features.
- viii. Add team administrators to a team category.
- ix. Add captains to teams.
- x. Enter / edit any result.
- xi. Set community branding.
- b. Team Administrator These are often renamed in a community e.g. may be called Club Contact, or institution administrator.
  - i. Add / remove other team administrators on the team category that they are a team administrator of.
  - ii. Add / remove team captains in any team within their Team Category.
  - iii. Add / remove players to / from any of the teams within their Team Category.
  - iv. Enter / edit a result / fixture for any match played by any of the teams within their Team Category (permissions for results / fixtures can be changed by the community administrator.

#### c. Team Captain.

- i. Add / remove other captains in their team.
- ii. Add / remove players to / from their team.
- iii. Enter / edit a result/ fixture for any match their team plays (permissions for results / fixtures can be changed by a Community Administrator.
- d. Standard Members.
  - i. Execute actions on their own behalf e.g. sign up to a session, enter their own result, make themselves available for a match.
  - ii. Send messages to other members (if private messaging enabled).
  - iii. View other members (and any data as defined by the community's settings.

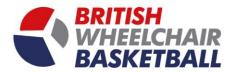

## Section 2. Affiliating to British Wheelchair Basketball

**Club Affiliation Requirements:** All clubs must have members assigned to the following roles prior to 1<sup>st</sup> September 2019 otherwise your affiliation to BWB will be revoked:

- Club Administrator
- Club Chair
- Club Treasurer
- Club Welfare Officer
- i. To affiliate to BWB, go onto your club homepage by clicking your club tile.

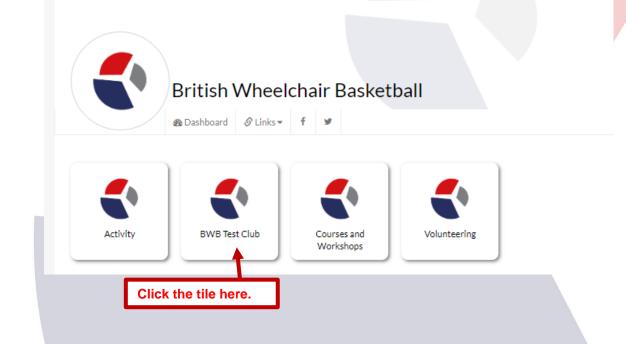

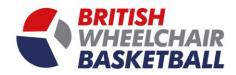

ii. On your club homepage click the green button that says Not Affiliated.

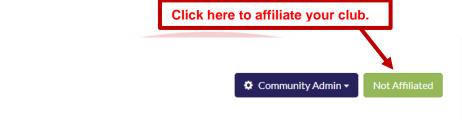

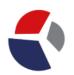

# Aces Wheelchair Basketball Club

| <sub>ള്</sub> ക്ര TEAMS (0)                      | Create      | နိုင်ငို SESSIONS                 | Create | PAYMENTS                           |
|--------------------------------------------------|-------------|-----------------------------------|--------|------------------------------------|
| For publishing team fixtures and managing teams. |             | For running sessions and signups. |        | My Payments                        |
|                                                  |             |                                   |        |                                    |
| QUALIFICATIONS (0)                               | Permissions |                                   | View   | ब्रिन्दे MEMBERSHIPS               |
| For Qualification.                               |             | Volunteer                         |        | For the sale of membership subscri |
|                                                  |             |                                   |        |                                    |

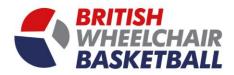

iii. You will be directed to then pay your affiliation fee. Click buy now.

| COMMUNITY MEMBERSHIPS                |         |         |                  |                               |  |
|--------------------------------------|---------|---------|------------------|-------------------------------|--|
| CURRENT MEMBERSHIP                   |         |         |                  |                               |  |
| No membership products purchased yet |         |         |                  |                               |  |
| AVAILABLE MEMBERSHIP                 |         |         | Click Buy Now to | pay for your affiliation fee. |  |
| Name                                 | Price   | Term    | Pro Rata         |                               |  |
| Club Affiliation                     | £100.00 | One off | ×                | Buy Now                       |  |
|                                      |         |         |                  |                               |  |

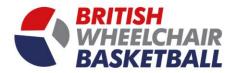

iv. A pop up screen will come up and you will be able to input your card details to process payment. Once you have completed this you will receive an email receipt.

| Ν                                 | 1embership payment        |               | ×    |                                |  |
|-----------------------------------|---------------------------|---------------|------|--------------------------------|--|
| h                                 | Products Club Affiliation | £100.00       |      |                                |  |
| 1. Input your card details here.  | To pay now                | £100.00       |      |                                |  |
| 1. Input your card details field. | Card Details              |               | _    |                                |  |
|                                   | Card number               | MM/YY CVC     |      |                                |  |
|                                   | Comment                   | 1.            | 2.   | Then click Pay Now to proceed. |  |
| L                                 | Price ierm                | Close Pay Now | Kata |                                |  |

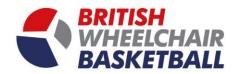

# Section 2.a. Adding members to your club

i. On the main screen click the tile of your club.

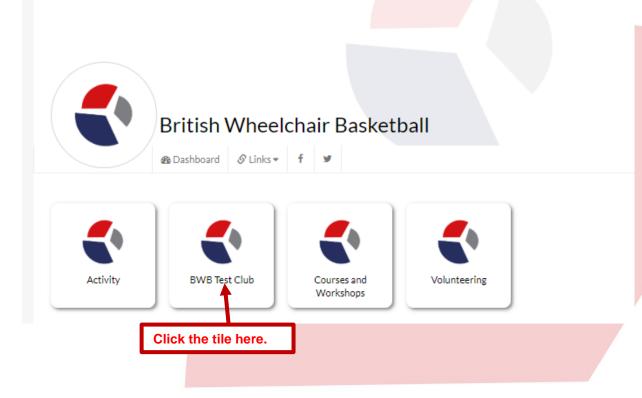

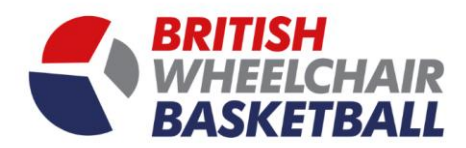

ii. On your club homepage click the community admin button in the top right corner, and select members from the dropdown.

|                                 | 1. Click the C | Community Admin button here.             | Community Admin - Not Affilia                       | tod  |
|---------------------------------|----------------|------------------------------------------|-----------------------------------------------------|------|
|                                 | 2. Click M     | embers from the drop down.               | Members<br>Settings                                 |      |
| på sessions                     | Create         | PAYMENTS                                 | Select Features<br>Delete Community<br>Manage Theme | ents |
| r running sessions and signups. |                | My Payments                              |                                                     |      |
| (1) VOLUNTEERING (1)            | View           | MEMBERSHIPS                              | Setting                                             | 5-   |
| /olunteer                       |                | For the sale of membership subscriptions |                                                     |      |
|                                 |                | )                                        |                                                     |      |
|                                 |                |                                          |                                                     |      |
|                                 |                |                                          |                                                     |      |
|                                 |                |                                          |                                                     |      |
|                                 |                |                                          |                                                     |      |
|                                 |                |                                          |                                                     |      |
|                                 |                |                                          |                                                     |      |
|                                 |                |                                          |                                                     |      |

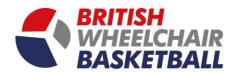

- iii. On the Members page, you can send an invitation email to a member or share a URL link to join straight into the community.
- iv. Alternatively, you can click the tab add a member.

|                                  | ٦                              | 3. Go to the a                    | dd a member tab for more optio               | ons.                                                                                                    |                                                | Community Admin - Not Affiliated |
|----------------------------------|--------------------------------|-----------------------------------|----------------------------------------------|----------------------------------------------------------------------------------------------------|------------------------------------------------|----------------------------------|
| MEMBERS                          |                                |                                   |                                              |                                                                                                    |                                                |                                  |
| Community Add a me               | ember Bulk upload              | Access Requests                   |                                              |                                                                                                    |                                                | Member List                      |
|                                  | URL link to po<br>ers to join. | otential                          | Or share this link with people               | le can enter this on their web or app dashboard to joi<br>so they can register/login straight to your community<br>aywaze.com/ConfirmInvitation?token=test1230 |                                                |                                  |
| Filter member<br>Current members |                                | All Members<br>Search for members | ٣                                            |                                                                                                    | the members email here<br>lick send to invite. | Remove                           |
| Admin                            | Name                           |                                   | Email                                        |                                                                                                    | Status                                         |                                  |
|                                  | BWB Finance                    |                                   | finance@britishwheelchairbasketball.co.uk    |                                                                                                    | Active Actions -                               |                                  |
|                                  | BWB Membership                 |                                   | membership@britishwheelchairbasketball.co.uk |                                                                                                    | Active Actions +                               |                                  |

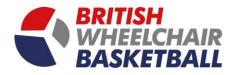

v. On the Add a Member tab and fill the information of the member you wish to invite in, you also have the option to make them an administrator to your community, if relevant.

|                                                          | Communit                                                                                                    |
|----------------------------------------------------------|----------------------------------------------------------------------------------------------------|
| A MEMBERS                                                |                                                                                                    |
| Community Add a member Bulk upload                       | Access Requests                                                                                                    |
|                                                          | Your community access code is <b>test1230</b> . People can enter this on their web or app dashboard to join your community.<br>Or share this link with people so they can register/login straight to your community.<br>https://bwb.playwaze.com/ConfirmInvitation?token-test1230 Copy |
|                                                          | Enter an email address to invite Send                                                                                                    |
| Add a new member<br>Details<br>Name O<br>Email address O | 1. Fill the details of the members here.                                                                                                    |
| Send invitation email                                    | 2. Check whether you want to send them an invitational email or not.                                                                                                    |
| Addivented                                               |                                                                                                    |
|                                                          | 3. If they are an administrator check the box here to give them more access to your club's community.                                                                                                    |

vi. You can now select this member to hold a role in your club (if applicable).

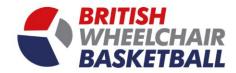

# 2.b. Updating user roles within your club

i. On the main screen click the tile of your club.

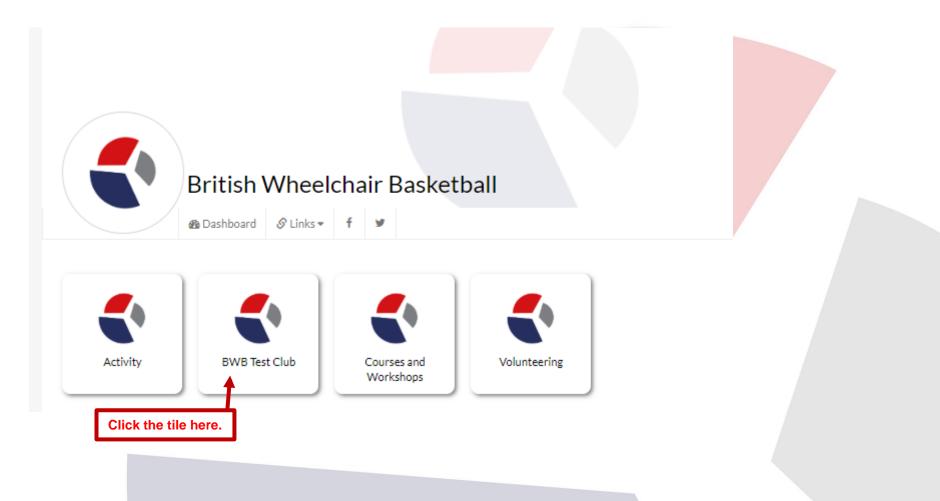

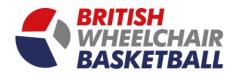

#### ii. On your club homepage click the community admin button in the top right hand corner and select settings.

| BWB Test Club                                                       | Click the Commu     | unity Admin button and the             | en select settings from t |                                                                | 🕽 Community Admin 🗸 |
|---------------------------------------------------------------------|---------------------|----------------------------------------|---------------------------|----------------------------------------------------------------|---------------------|
| ga <b>TEAMS (0)</b><br>publishing team fixtures and managing teams. |                     | SESSIONS<br>ning sessions and signups. | P                         | Payments Payments Manager My Payments Manage Payment Receivers |                     |
| 및 QUALIFICATIONS (0)<br>Qualification.                              | Permissions Volunte | VOLUNTEERING (1)<br>eer                |                           | MEMBERSHIP<br>or Membership                                    |                     |
|                                                                     |                     |                                        |                           |                                                                |                     |
|                                                                     |                     |                                        |                           |                                                                |                     |
|                                                                     |                     |                                        |                           |                                                                |                     |
|                                                                     |                     |                                        |                           |                                                                |                     |

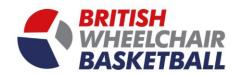

iii. Click number 7. Roles.

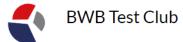

🌣 Community Admin 🗸

| Details               | 2. Links     |                    | 3. Security                                          | 4. Competition management |  |
|-----------------------|--------------|--------------------|------------------------------------------------------|---------------------------|--|
| Display Options       | 6. Normality |                    | 7. Roles                                             |                           |  |
| Name<br>BWB Test Club | Click        | the tile 7. Roles. | Location<br>Oakwood Drive, Loughborough LE11 3QF, UK |                           |  |
|                       |              |                    |                                                      |                           |  |
|                       |              |                    |                                                      |                           |  |
|                       |              |                    |                                                      |                           |  |
|                       |              |                    |                                                      |                           |  |
|                       |              |                    |                                                      |                           |  |
|                       |              |                    |                                                      |                           |  |
|                       |              |                    |                                                      |                           |  |
|                       |              |                    |                                                      |                           |  |

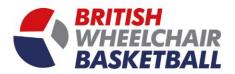

#### Select the relevant person for each role. iv.

| FDIT YOUR COMMUNITY               |                                   |                         |                        |                     |
|-----------------------------------|-----------------------------------|-------------------------|------------------------|---------------------|
| 1. Details                        | 2.Links                           | 3. Security             | 4. Сот                 | petition management |
| 5. Display Options                | 6. Normality                      | 7. Roles                |                        |                     |
|                                   |                                   |                         |                        |                     |
| Primary Contact                   | Sam Strickson                     |                         | <b>v</b>               |                     |
| Head Coach                        | Sam Strickson                     |                         | *                      |                     |
| Secretary                         | Sam Strickson                     |                         | Ŧ                      |                     |
| Chairperson                       | Select member                     | 1. Select the member wh | o holds the role on th | e left hand column. |
| Treasurer                         | Select member                     |                         |                        |                     |
| Club Contact Club Welfare Officer | Select member                     |                         | •                      |                     |
| Classifier                        | Select member                     |                         | •                      |                     |
| Team Manager                      | Sam Strickson                     |                         | •                      |                     |
| First's Captain                   | Jay Popat                         |                         | • •••                  |                     |
|                                   |                                   |                         |                        | Previous Net        |
| s that are essential for club     | s to be approved club affiliation |                         |                        |                     |
| Chairperson.<br>Treasurer.        |                                   |                         |                        | 2. Click Finish.    |

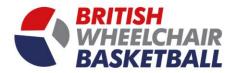

#### v. If you cannot see the role you need for an individual, click the blue plus in the bottom right.

| 1. Details           | 2. Links      | 3. Security | 4. Compe | etition management |
|----------------------|---------------|-------------|----------|--------------------|
| 5. Display Options   | 6. Normality  | 7. Roles    |          |                    |
|                      |               |             |          |                    |
| Primary Contact      | Sam Strickson |             | Ŧ        |                    |
| Head Coach           | Sam Strickson |             | •        |                    |
| Secretary            | Sam Strickson |             | v        |                    |
| Chairperson          | Select member |             | •        |                    |
| Treasurer            | Select member |             | v        |                    |
| Club Contact         | Select member |             | T        |                    |
| Club Welfare Officer | Select member |             | T        |                    |
| Classifier           | Select member |             | T        |                    |
| Team Manager         | Sam Strickson |             | · 😑      |                    |
| First's Captain      | Jay Popat     |             | · 😑 🖸    |                    |
| 4                    |               |             |          |                    |
|                      |               |             |          | Previous Net       |

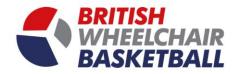

# **2.c. Making a user an admin within your club** i. Go onto the member's page by clicking the community Admin button again and selecting members.

| BWB Test Club                                                               | Community Admin button and then sel                  | lect members from the drop down.                                      | Community Admin - |
|-----------------------------------------------------------------------------|------------------------------------------------------|-----------------------------------------------------------------------|-------------------|
| ණ අපි <b>TEAMS (0)</b><br>For publishing team fixtures and managing teams.  | Create SESSIONS<br>For running sessions and signups. | Create PAYMENTS Payments Manager My Payments Manage Payment Receivers |                   |
| QUALIFICATIONS (0)     Performance       For Qualification.     Performance | rmissions VOLUNTEERING (1)<br>Volunteer              | View MEMBERSHIP<br>For Membership                                     |                   |
|                                                                             |                                                      |                                                                       |                   |
|                                                                             |                                                      |                                                                       |                   |
|                                                                             |                                                      |                                                                       | 17                |

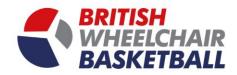

ii. Click the blue sliding button on the side of the person's name.

| MEMBERS             |                  |                    |                                               |                                                                                                    |        |              |        |   |
|---------------------|------------------|--------------------|-----------------------------------------------|----------------------------------------------------------------------------------------------------|--------|--------------|--------|---|
| Community Add a mem | nber Bulk upload | Access Requests    |                                               |                                                                                                    |        |              |        | _ |
|                     |                  |                    |                                               | can enter this on their web or app dashb<br>they can register/login straight to your c<br>aze.com/ConfirmInvitation?token=bwbt2113 |        | Copy<br>Send |        |   |
| Filter member       |                  | All Members        | ٣                                             | Select group                                                                                                    |        | v            |        |   |
| Current members     |                  | Search for members |                                               | Search                                                                                                    |        |              | Remove |   |
| Admin               | Name             |                    | Email                                         |                                                                                                    | Status |              |        |   |
|                     | BWB Finance      |                    | finance@britishwheelchairbasketball.co.uk     |                                                                                                    | Active | Actions -    |        |   |
|                     | BWB Membership   |                    | membership@britishwheelchairbasketball.co.uk  |                                                                                                    | Active | Actions -    |        |   |
|                     | Jay Popat        |                    | j.popat@britishwheelchairbasketball.co.uk     |                                                                                                    | Active | Actions -    |        |   |
| $\bigcirc$          | Jo Richards      |                    | j.richards@britishwheelchairbasketball.co.uk  |                                                                                                    | Active | Actions -    |        |   |
|                     | Sam Strickson    |                    | s.strickson@britishwheelchairbasketball.co.uk |                                                                                                    | Active | Actions -    |        |   |
|                     |                  |                    |                                               |                                                                                                    |        |              |        |   |
| Click the b         | lue sliding b    | outton agains      | t the relevant member to give the             | em administrator rights                                                                                                    | 5      |              |        |   |

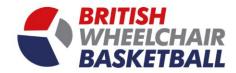

# Section 3. Updating Club details

a. On the main screen click the tile of your club.

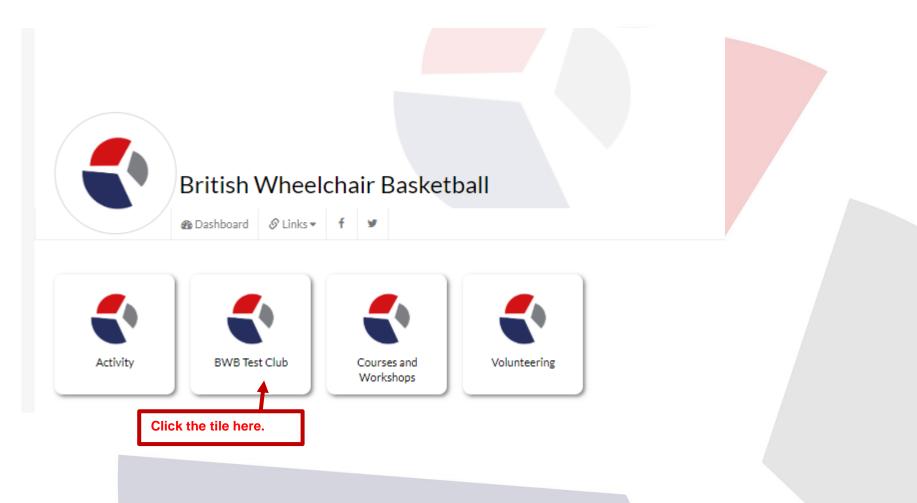

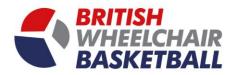

20

b. On your club homepage click the community admin button in the top right hand corner and select settings.

| BWB Test Club                                                                |                                                        | Click the here and select settings.               | Club Affiliation |
|------------------------------------------------------------------------------|--------------------------------------------------------|---------------------------------------------------|------------------|
| ക് പ്രீ TEAMS (0) Create<br>For publishing team fixtures and managing teams. | မိုင်္မိ SESSIONS<br>For running sessions and signups. | Create Payments Payments Manage Payment Receivers | View             |
| QUALIFICATIONS (0)     Permissions       For Qualification.     Permissions  | VOLUNTEERING (1)<br>Volunteer                          | View MEMBERSHIP<br>For Membership                 | Settings         |
|                                                                              |                                                        |                                                   |                  |
|                                                                              |                                                        |                                                   |                  |
|                                                                              |                                                        |                                                   |                  |

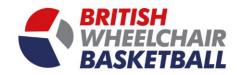

- c. Click Number 1. Details.
- d. You can then update the name, location and description for your club.

| 1. Details            | 2. tinks     | 3. Security                           | 4                | . Competition management |
|-----------------------|--------------|---------------------------------------|------------------|--------------------------|
| 5. Display Options    | 6. Normality | 7. Roles                              |                  |                          |
|                       |              |                                       |                  |                          |
| BWB Test Club         |              | Cocation<br>Oakwood Drive, Loughborou | igh LE11 3QF, UK |                          |
| Security 🕑            |              |                                       |                  |                          |
| PUBLIC                |              | ·                                     |                  |                          |
| Network Code          |              |                                       |                  |                          |
| brit6486              |              |                                       |                  |                          |
| Description           |              |                                       |                  |                          |
| p<br>details in here. |              |                                       |                  |                          |
|                       |              |                                       | 3. Then click r  | Prev                     |
|                       |              |                                       |                  |                          |

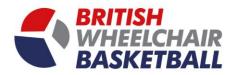

- e. To add links to your website, and social media pages click the button number 2. Links.
- f. You can then put the URL of each of your pages, this will then show to all members of your club via the BWB website.

|        | 2. Links     |                      | 3. Security   |            | 4. Competition management     |
|--------|--------------|----------------------|---------------|------------|-------------------------------|
| ptions | 6. Normality |                      | 7. Roles      |            |                               |
| book 😧 |              |                      |               |            |                               |
| er 9   |              |                      |               |            |                               |
|        |              |                      |               |            |                               |
| site 🥹 |              |                      |               |            |                               |
| gram 🥹 |              |                      |               |            |                               |
|        |              |                      |               |            |                               |
|        |              | 2. Put the URL to yo | our webpages. |            | Previous Next Fin             |
|        |              |                      |               |            | 1                             |
|        |              |                      |               | 3. Then cl | ick next or finish to proceed |
|        |              |                      |               |            |                               |
|        |              |                      |               |            |                               |
|        |              |                      |               |            |                               |
|        |              |                      |               |            |                               |
|        |              |                      |               |            |                               |
|        |              |                      |               |            |                               |

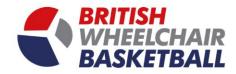

# Section 4. Theme set-up

a. On the main screen click the tile of your club.

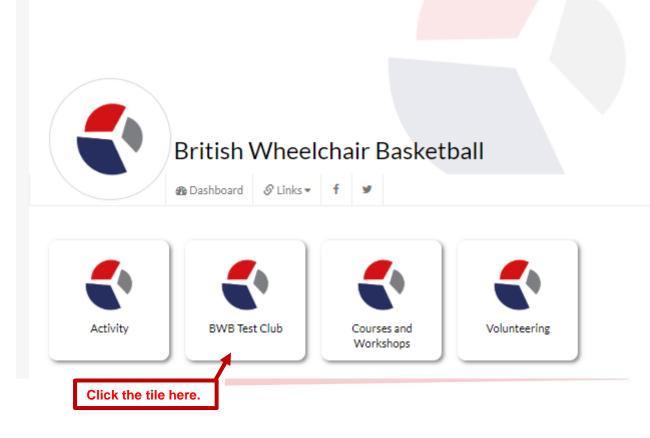

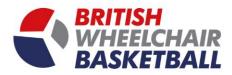

24

b. On your club homepage click the community admin button in the top right hand corner and select manage theme.

| BWB Test Club                                                                                                    | Click the h                                   | here and select manage theme.                                         | Club Affiliation |
|----------------------------------------------------------------------------------------------------|-----------------------------------------------|-----------------------------------------------------------------------|------------------|
| کو که محمد و که محمد و کم محمد و کم محمد و کم محمد و کم محمد و کم محمد و کم محمد و کم محمد و کم محمد و کم محمد و کم محمد و کم محمد و کم محمد و کم محمد و کم محمد و کم محمد و کم محمد و کم محمد و کم محمد و کم محمد و کم محمد و کم محمد و کم محمد و کم محمد و کم محمد و کم محمد و کم | SESSIONS<br>For running sessions and signups. | Create PAYMENTS Payments Manager My Payments Manage Payment Receivers | View             |
| QUALIFICATIONS (0)     Permissions       For Qualification.                                                                                                    | Volunteering (1)                              | View MEMBERSHIP<br>For Membership                                     | ✿ Settings▼      |
|                                                                                                    |                                               |                                                                       |                  |
|                                                                                                    |                                               |                                                                       |                  |
|                                                                                                    |                                               |                                                                       |                  |

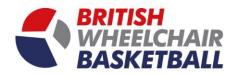

c. You can then update the logo, community cover and tile background as well as the theme colours.

| GO                               | Y                                     | Y                                     | COLOURS                         |                                        |                                                  |                                    |
|----------------------------------|---------------------------------------|---------------------------------------|---------------------------------|----------------------------------------|--------------------------------------------------|------------------------------------|
| nmunity Logo<br>Ix 400 X 400 px) | Community Cover<br>(Max 800 X 400 px) | Tile Background<br>(Max 400 X 400 px) | Set your own colours for your o | community sections. Changes will apply | to your community on the website and in the app. |                                    |
|                                  |                                       | 3 No image found                      | Tile Label (App)                | #FFFFFF                                | Black Text     White Text                        |                                    |
| _                                |                                       |                                       | Banner (Web)                    | #FFFFF                                 | Black Text     White Text                        |                                    |
|                                  |                                       |                                       | Signups                         | #28225C                                | O Black Text                                     |                                    |
| Remove Image                     | Remove Image                          | Choose file No file chosen            | News Feed                       | #28225C                                | O Black Text    White Text                       |                                    |
| oose file No file chosen         | Choose file No file chosen            |                                       | Diary                           | #28225C                                | O Black Text    White Text                       |                                    |
| ENACTIVE COLOURS                 |                                       |                                       | Group                           | #28225C                                | O Black Text                                     |                                    |
| utton Background                 | Hover Background                      | Font Colour                           | Member                          | #28225C                                | O Black Text    White Text                       | 3. Update the tex<br>colours here. |
| tail #D21216                     | #28225C                               | O Black Text                          | Team                            | #28225C                                | O Black Text   White Text                        | colours here.                      |
| ok #D21216                       | #28225C                               | O Black Text    White Text            | Admin Button                    | #28225C                                | ◯ Black Text ● White Text                        |                                    |
| 1                                |                                       |                                       | Payments                        | #28225C                                | O Black Text    White Text                       |                                    |
|                                  |                                       |                                       | Qualification                   | #28225C                                | 🔵 Black Text 💿 White Text                        |                                    |
| 2. Update the                    | e theme to your club colo             | ours here.                            | Volunteering                    | #28225C                                | O Black Text    White Text                       |                                    |
|                                  |                                       |                                       | Membership                      | #28225C                                | 🔵 Black Text 💿 White Text                        |                                    |
|                                  |                                       |                                       |                                 |                                        |                                                  |                                    |
|                                  |                                       |                                       |                                 | Cancel                                 | Reset Save                                       |                                    |
|                                  |                                       |                                       |                                 |                                        |                                                  |                                    |
|                                  |                                       |                                       |                                 |                                        |                                                  |                                    |

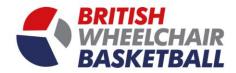

# Section 5. Receiving club member payments

a. On the main screen click the tile of your club.

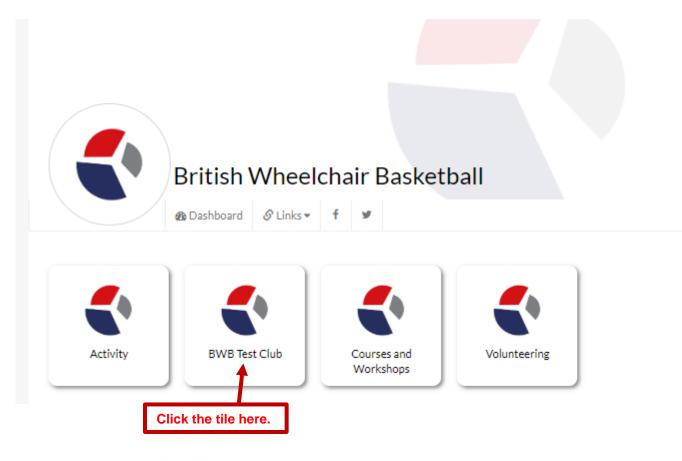

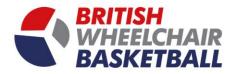

- b. On your club homepage click the payments section and click the button start receiving payments.
  - i. To do this you must be the main point of contact for your club, if not you will need to request permission from this person, this can be done via the site.
  - ii. If you are the admin contact you will see the section says, payments manger, my payments and manage payment receivers.
  - iii. If you are the admin you will also need to click on mange payment receivers and include yourself as someone who can receive payments.

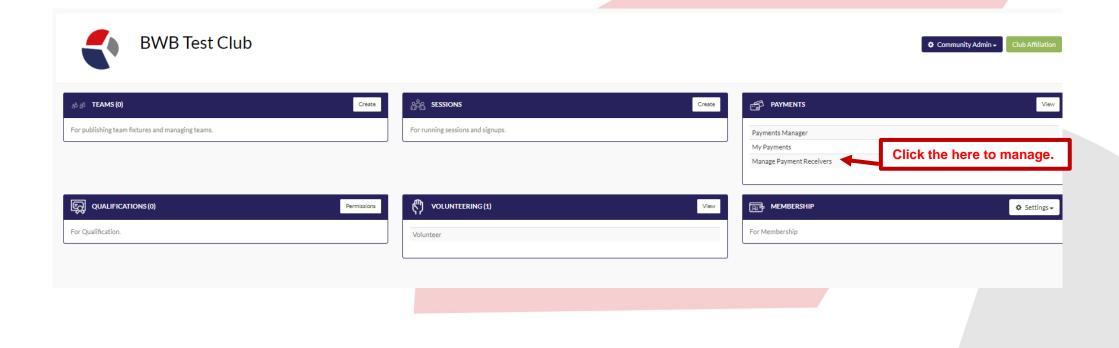

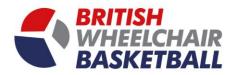

#### iv. To add someone to receive payments, select the name from the drop down menu and click add.

| ments Manas   | ge Payment Receivers                                                                                                    | Click the name here to        | o select from the drop dowr | n. Then click add payment receivers. |
|---------------|----------------------------------------------------------------------------------------------------|-------------------------------|-----------------------------|--------------------------------------|
| Malla         | Add members who can receive payments here. Once they activate they c<br>Transaction fees are 3.4% + 30p (inclusive of card charg         |                               | BWB Finance                 | Add                                  |
| v.            | You will then be asked to activate your a                                                                                                | ccount underneath status on t | the page.                   |                                      |
| MERCHANTS     |                                                                                                    |                               |                             |                                      |
| Payments Mana | age Payment Receivers                                                                                                    |                               |                             |                                      |
|               | Add members who can receive payments here. Once they activate they can co<br>Transaction fees are 3.4% + 30p (inclusive of card charges) | lect payments                 | BWB Finance                 | Add                                  |
| 2             | Created On                                                                                                    | Туре                          | Status                      | Action                               |
|               | 04-06-2019 10:16 AM                                                                                                    | Linked                        | Not Connected               | Remove                               |
| opat          |                                                                                                    |                               | Not Connected               | Remove                               |
| opat          | 04-06-2019 10:17 AM                                                                                                    | Linked                        |                             |                                      |
|               | 04-06-2019 10:17 AM<br>04-06-2019 10:17 AM                                                                                               | Linked<br>Primary             | Activate                    |                                      |

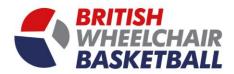

vi. This will redirect you to a stripe webpage. Where you will be asked to fill in all your bank and company details as a club.

| stripe                                                                                                    | Already have a Stripe account? Sign in |  |
|----------------------------------------------------------------------------------------------------|----------------------------------------|--|
| playwaze                                                                                                    |                                        |  |
| Playwaze Ltd would like you to start accepting payments wi<br>Take a minute to answer a few questions and then you'll be ready to go. Playwaze L<br>data, and can create payments and customers on your beha                  | td will have access to your            |  |
| Activate your account<br>We need to learn more about you and your business before you can process paymen<br>noted below, the information you provide will only be visible to the account owner an<br>Learn more $\rightarrow$ |                                        |  |
| Where are you based?<br>Country<br>United Kingdom                                                                                                    |                                        |  |
| Your product                                                                                                    |                                        |  |
| Business website https://mycompany.co.uk No website yet? You can share an app store link or a social media profile (business pr                                                                                               |                                        |  |

vii. Once you have completed this click the authorize access to this account. This will then allow you to accept payments via the site.

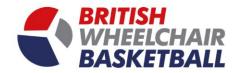

# Section 6. Placing members in teams

a. To follow.

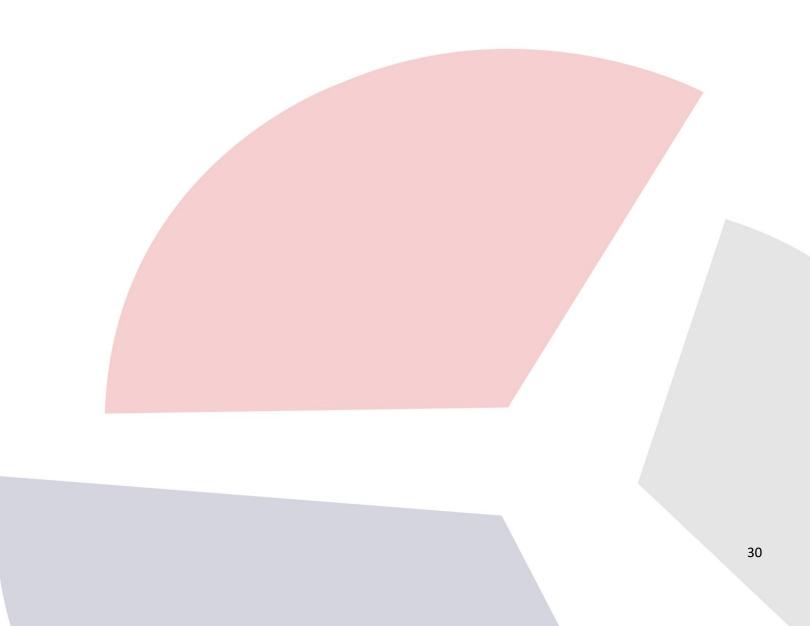

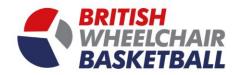

# Section 7. Team entry into competitions

a. Click on the competition tile on the home page.

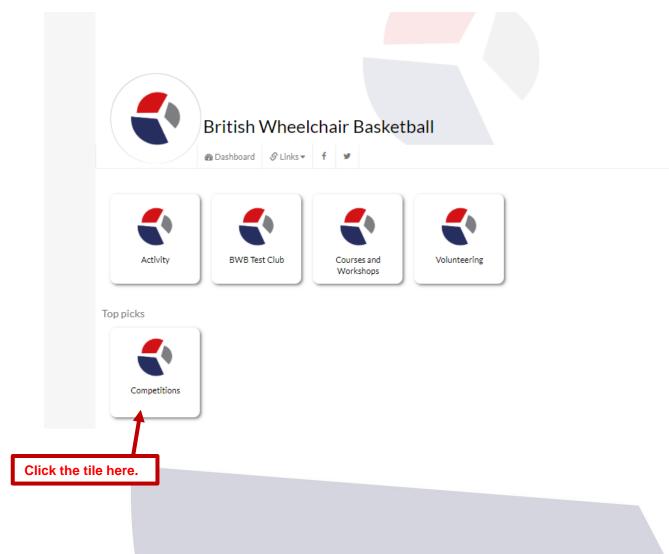

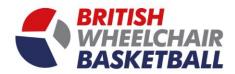

b. Click the competition name which you would like to enter under the Team Entries section.

| BID TOURNAMENTS (2)                           | View       | LEAGUES (6)                                         | View                     | <sub>ള്</sub> പ്രി TEAMS (1) |  |
|-----------------------------------------------|------------|-----------------------------------------------------|--------------------------|------------------------------|--|
| Lord Taverners Junior League Elite 8s         |            | National Junior Championships U18 (NJC U18) 2019/20 |                          | Lichfield City 1             |  |
| National Cup (NC) 2019/20                     |            | National Junior Championships U14 (NJC U14) 2019/20 |                          |                              |  |
|                                               |            | University Championships (UC) 2019/20               |                          |                              |  |
|                                               |            | Lord Taverners Junior League (JL) 2019/20           |                          |                              |  |
|                                               |            | Women's League (WL) 2019/20                         |                          |                              |  |
| D See the competitions, click this            | View       | PAYMENTS                                            | Start Receiving Payments |                              |  |
| CLUB CONTACTS, ENTER TEAMS HERE               | • <b>•</b> | My Payments                                         |                          |                              |  |
| National League 2019/20 (NL) Team Entries     |            | iny regiments                                       |                          |                              |  |
| reactional Ecago 2017/20 (ref) real rentities |            |                                                     |                          |                              |  |
| National Cup 2019/20 (NC) Team Entries        |            |                                                     |                          |                              |  |

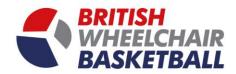

c. Enter a club into the competition, entries can and must only be made by club contacts.

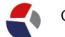

## Competitions

| Affect     Enter the club via this button. |  |
|--------------------------------------------|--|
|                                            |  |

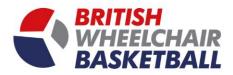

- i. Select information from the drop down menus.
- ii. To add multiple teams, click the blue plus at the bottom of the grey box.

| Enter Club/Nation                                 |                                                | ×                         |  |
|---------------------------------------------------|------------------------------------------------|---------------------------|--|
|                                                   |                                                |                           |  |
| Create a new Club/Nation                          | 1. Select the information for your team in the | e drop down below.        |  |
| Category                                          | Team category                                  | *                         |  |
| Туре                                              | (NC)                                           | τ                         |  |
| Team Manager                                      | Team Manager                                   | •                         |  |
| or                                                |                                                |                           |  |
| Select Existing Club/Nation                       |                                                |                           |  |
| •••                                               | 3. Then                                        | click sign up to proceed. |  |
| e e                                               |                                                | See 10                    |  |
| 2. To add another team, click the blue plus here. |                                                | Sign Up                   |  |
|                                                   | Entries can and must only be made              | e by Club Contacts        |  |

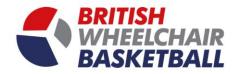

# Section 8. Messaging within the club

a. On the home page click your club tile.

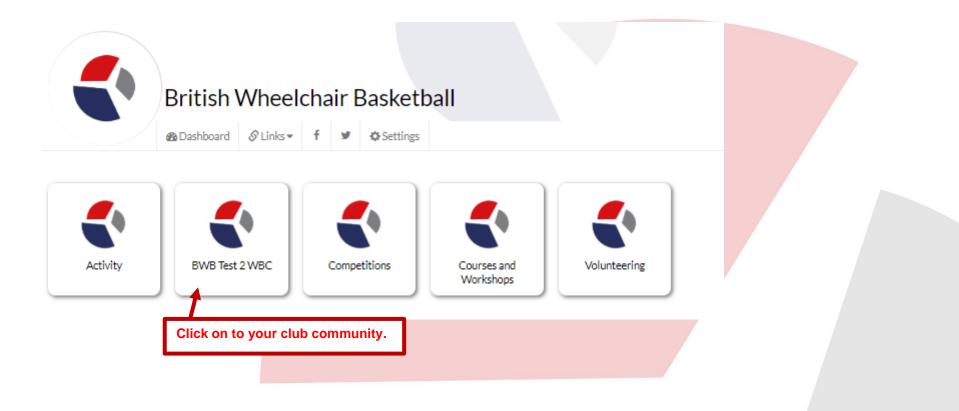

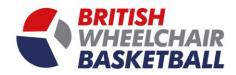

b. Once on your club home page, click the newsfeed link in the sidebar.

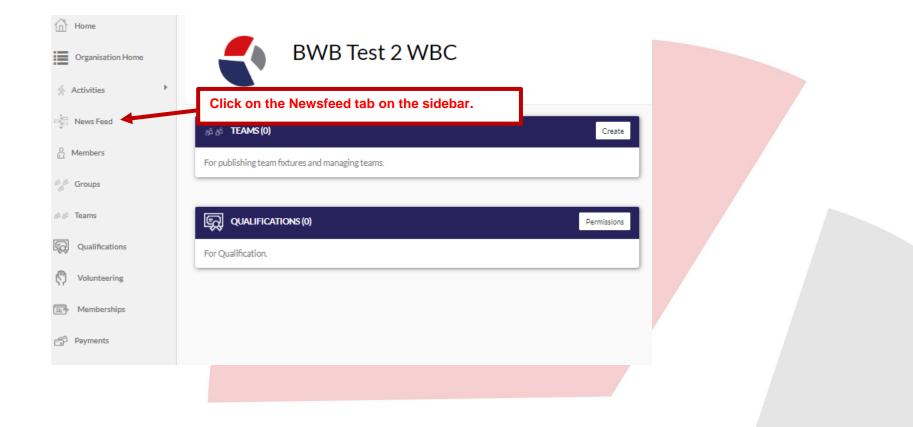

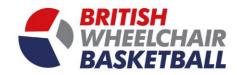

c. On the News Feed page click add post.

| Cranisation Home   A Activities   News Feed   Members   Members   Croups   Coulifications   Qualifications   News found                                                                                                    | G             | Home              |     | -             |            |                      |  |  |
|----------------------------------------------------------------------------------------------------|---------------|-------------------|-----|---------------|------------|----------------------|--|--|
| News Feed   Members   Groups   Click Add Post here.   Add Post   Image: Click Add Post here.   Add Post   Image: Click Add Post here.   Members   Image: Click Add Post here.   Image: Click Add Post here. <td< td=""><td></td><td>Organisation Home</td><td></td><td></td><td>BWB Test 2</td><td>WBC</td><td></td><td></td></td<> |               | Organisation Home |     |               | BWB Test 2 | WBC                  |  |  |
| Members   Members   Members   Members   Members   Members                                                                                                    | Ŕ             | Activities •      | ·   |               |            |                      |  |  |
| Members   Members   Members   Members   Members   Members   Members   Members   Members   Members   Members   Members   Members   Members                                                                                                    | - <u>1</u> 00 | News Feed         | -   | NEWS FEED     |            | Click Add Post here. |  |  |
| <ul> <li>No News found</li> <li>No News found</li> <li>No News found</li> </ul>                                                                                                    | å             | Members           | IE. | Add Post      |            |                      |  |  |
| No News found     No News found     No News found     No News found     No News found     No News found                                                                                                    |               |                   |     | NO FILTER     |            |                      |  |  |
| Volunteering       Memberships                                                                                                    |               |                   |     | No News found |            |                      |  |  |
| Memberships                                                                                                    |               |                   |     |               |            |                      |  |  |
|                                                                                                    |               |                   |     |               |            |                      |  |  |
| Payments                                                                                                    |               |                   | L   |               |            |                      |  |  |
|                                                                                                    | P             | Payments          |     |               |            |                      |  |  |

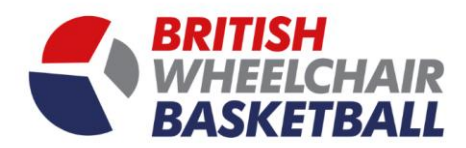

d. When setting up a message, create a title, write your text and attach any files you like. You can then post this to your club members, individually or mass message them.

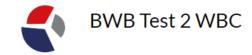

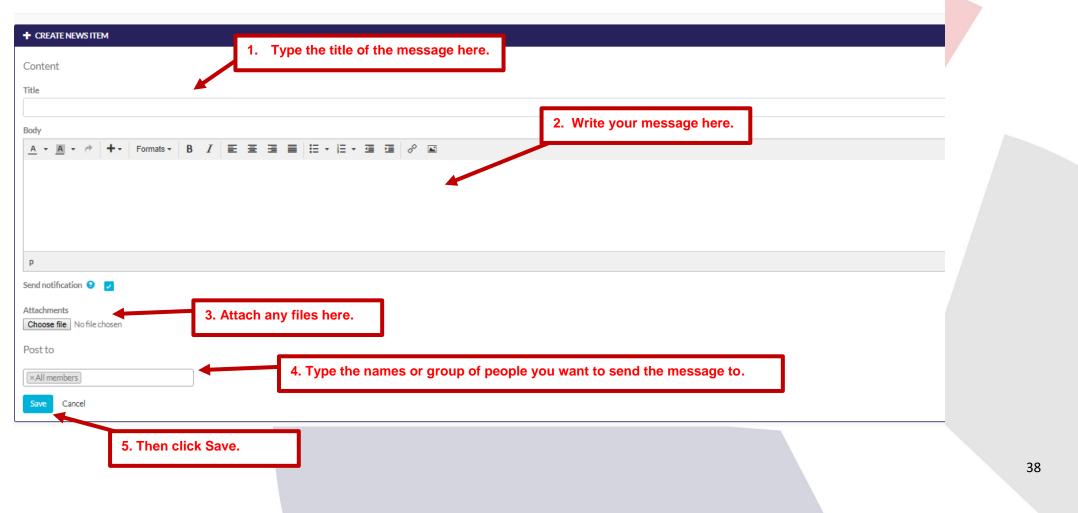

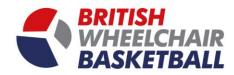

## Section 9. Creating an activity

a. On the main screen click the tile of your club.

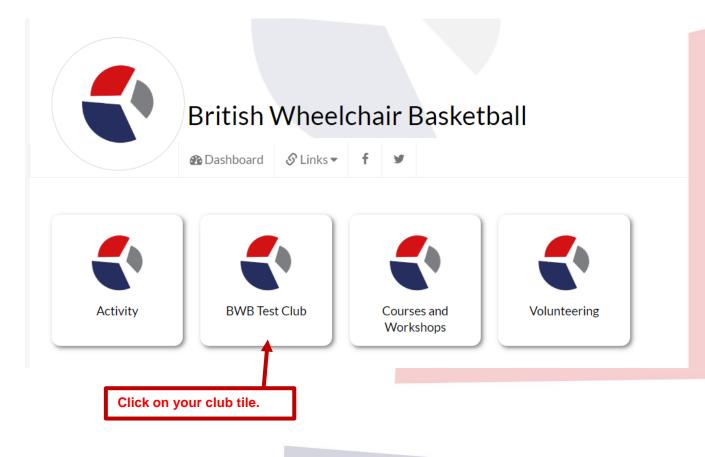

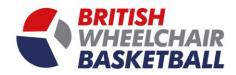

b. Click the session section on the club home page, and click the create button.

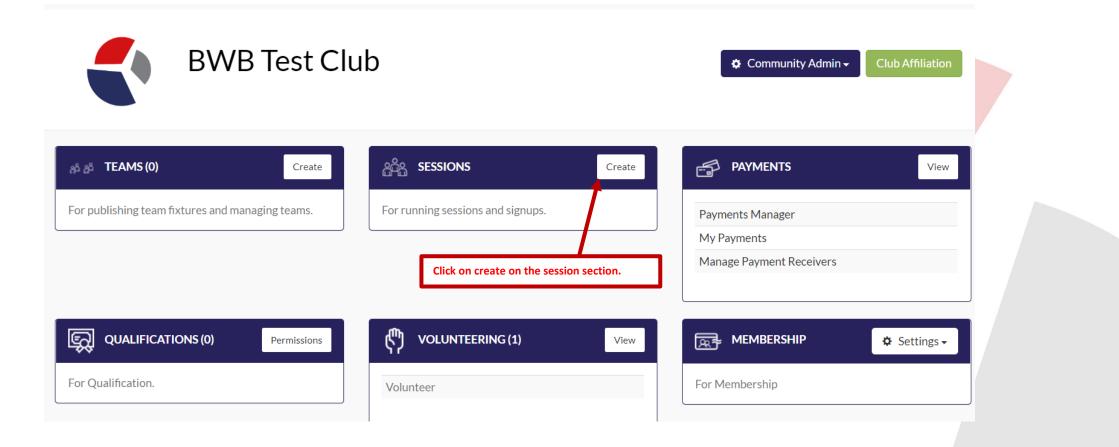

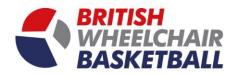

c. Select the type of activity you wish to set up.

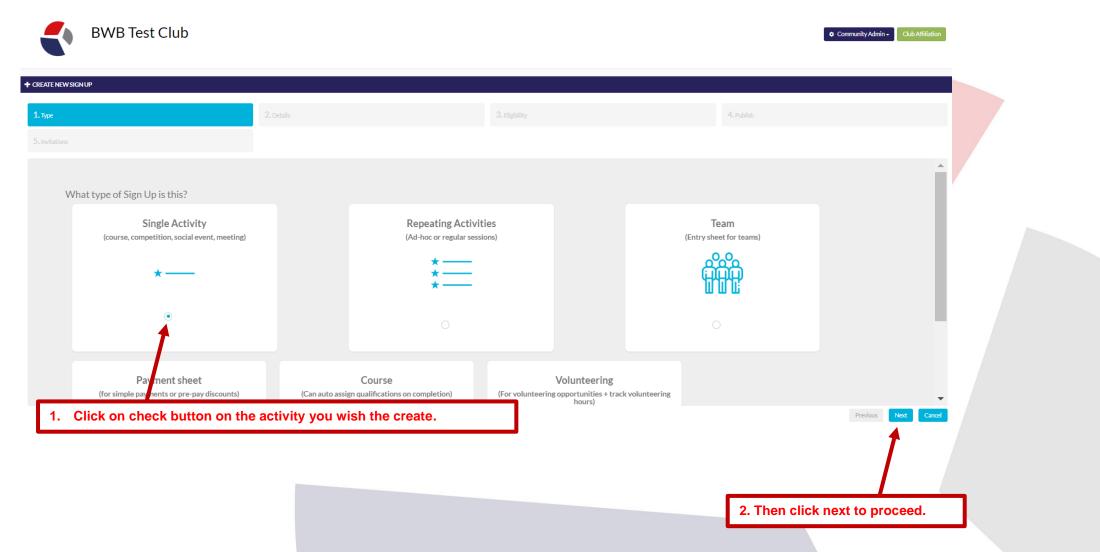

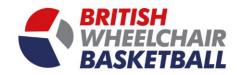

# 9.c.i Single Activity

1. Fill in the Activity details, including name, description, date, time and location.

| W SIGN UP                                     |            |                   |          |                             |   |                                |                    |             |
|-----------------------------------------------|------------|-------------------|----------|-----------------------------|---|--------------------------------|--------------------|-------------|
|                                               | 2. Details |                   |          | 3. Eligibility              |   |                                | 4. Publish         |             |
| 15                                            |            |                   |          |                             |   |                                |                    |             |
| ctivity Name*                                 |            |                   |          |                             |   |                                |                    |             |
|                                               |            |                   |          |                             |   |                                |                    |             |
| escription                                    |            |                   |          |                             |   |                                |                    |             |
|                                               |            |                   |          |                             |   |                                |                    |             |
| lect a category 📀                             |            |                   |          | Organiser                   |   |                                |                    |             |
| GENERAL                                       |            |                   | <b>.</b> | SAM STRICKSON               |   |                                |                    | Ψ           |
| t a price 9                                   |            | Allow offline pay | /ments 😢 |                             |   |                                |                    |             |
| tivity Date                                   |            | Start Time        |          |                             |   |                                |                    |             |
|                                               | <b></b>    |                   |          |                             | O |                                |                    |             |
| tivity Location                               |            |                   |          |                             |   |                                |                    |             |
| -<br>Oakwood Drive, Loughborough LE11 3QF, UK |            |                   |          |                             |   |                                |                    |             |
|                                               |            |                   |          |                             |   |                                |                    |             |
| nd a reminder 😌                               |            |                   |          | day(s) before activity date |   |                                |                    |             |
| osing Date                                    |            | Closing Time      |          |                             |   | Maximum places (0 = unlimited) |                    |             |
|                                               | <b></b>    |                   |          |                             | O | 0                              |                    |             |
|                                               |            |                   |          |                             |   |                                |                    | Previous N  |
|                                               |            |                   |          |                             |   |                                |                    | 1           |
|                                               |            |                   |          |                             |   | _                              |                    |             |
| you details in here.                          |            |                   |          |                             |   |                                | 2. Then click next | to proceed. |
|                                               |            |                   |          |                             |   |                                |                    |             |
|                                               |            |                   |          |                             |   |                                |                    |             |

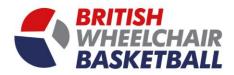

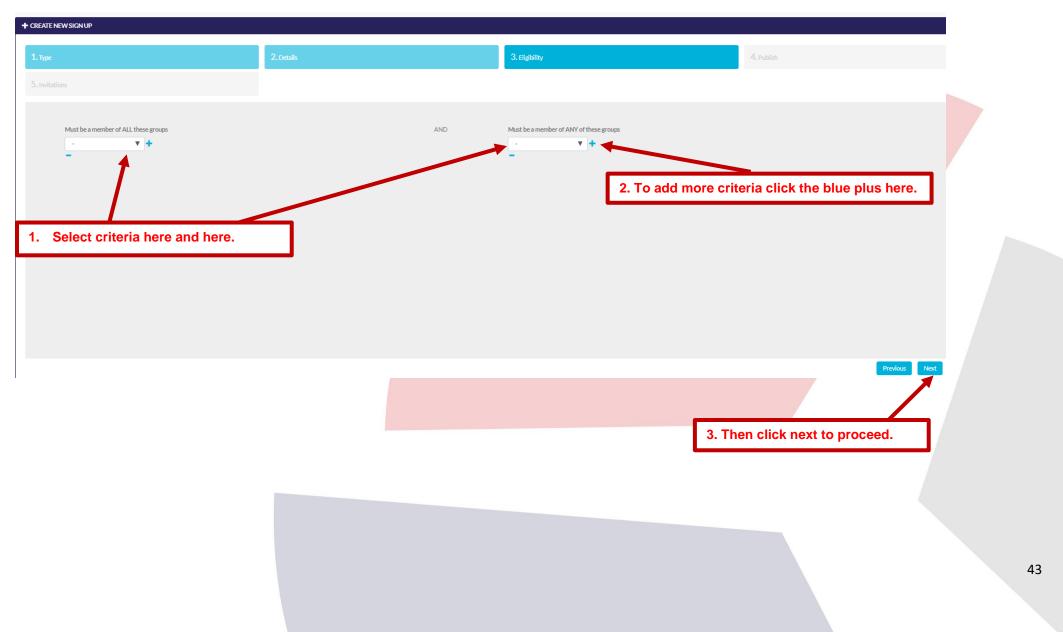

#### 2. Create rules around eligibility for who can sign up to these sessions, i.e must have BWB adult membership, must be female etc.

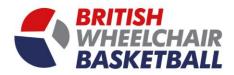

3. You will then proceed to a page that will ask you how to promote the page, such as on the website or if you want to keep this private.

| ре                                                                                         | 2. Details                                                                        | 3. Eligibility                                                                                    | 4. Publish                                       |                                               |
|--------------------------------------------------------------------------------------------|-----------------------------------------------------------------------------------|---------------------------------------------------------------------------------------------------|--------------------------------------------------|-----------------------------------------------|
| itations                                                                                   |                                                                                   |                                                                                                   |                                                  |                                               |
|                                                                                            |                                                                                   |                                                                                                   |                                                  |                                               |
| Share this activity to your own website by publishin Publish this activity to my website 9 | g privately or share to a host of other websites and apps that connect to our C   | OpenActive feed by publishing publicly. Or do both. You can find out more about OpenActive here.  |                                                  |                                               |
| Promote this activity publicly 🥹 🔽                                                         |                                                                                   | 1. Click the tick box if you wish for t                                                           | this to be uploaded to your we                   | bsite.                                        |
| Upload Image 9<br>Choose file No file chosen                                               |                                                                                   | 2. Click the text box if you wish for the                                                         | e activity to be published publi                 | cly.                                          |
|                                                                                            | ur published activities by going to your list of courses and sessions (from the m | nain menu) and clicking the Preview Publishing tab. Here you can see how your bookable activitie: | s will look and drop a widget into your website. |                                               |
|                                                                                            |                                                                                   |                                                                                                   |                                                  |                                               |
|                                                                                            |                                                                                   |                                                                                                   |                                                  |                                               |
|                                                                                            |                                                                                   |                                                                                                   |                                                  |                                               |
| . Click here to upload a                                                                   | In image to go along with the ac                                                  | ctivity.                                                                                          |                                                  |                                               |
| . Click here to upload a                                                                   | in image to go along with the ac                                                  | ctivity.                                                                                          |                                                  |                                               |
| . Click here to upload a                                                                   | in image to go along with the ac                                                  | ctivity.                                                                                          |                                                  |                                               |
| . Click here to upload a                                                                   | in image to go along with the ac                                                  | ctivity.                                                                                          |                                                  |                                               |
| . Click here to upload a                                                                   | in image to go along with the ac                                                  | ctivity.                                                                                          |                                                  | Previous Next                                 |
| . Click here to upload a                                                                   | in image to go along with the ac                                                  | ctivity.                                                                                          |                                                  | Previous Next                                 |
| . Click here to upload a                                                                   | in image to go along with the ac                                                  | ctivity.                                                                                          |                                                  | Previous Next                                 |
| . Click here to upload a                                                                   | in image to go along with the ac                                                  | ctivity.                                                                                          |                                                  | Previous Next<br>A. Then click next to procee |
| . Click here to upload a                                                                   | in image to go along with the ac                                                  | ctivity.                                                                                          |                                                  |                                               |
| . Click here to upload a                                                                   | in image to go along with the ad                                                  | ctivity.                                                                                          |                                                  |                                               |
| . Click here to upload a                                                                   | in image to go along with the ad                                                  | ctivity.                                                                                          |                                                  |                                               |
| . Click here to upload a                                                                   | in image to go along with the ad                                                  | ctivity.                                                                                          |                                                  |                                               |

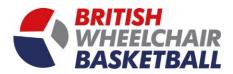

4. Select who to invite to the activity you are setting up, you don't have to do fill anything out here to continue.

| 1. Туре       |                                                                             | 2. Details                                                                         | 3. Eligibility                        | 4. Publish       |
|---------------|-----------------------------------------------------------------------------|------------------------------------------------------------------------------------|---------------------------------------|------------------|
| 5. Invitation | ns                                                                          |                                                                                    |                                       |                  |
|               |                                                                             |                                                                                    |                                       |                  |
|               | Playwaze can send invitations for you (through email and                    | l app notifications).                                                              |                                       |                  |
|               | Select a group to invite to this activity.                                  |                                                                                    |                                       | ·                |
|               | You can distribute the invitation link yourself (via email, social media, y | ANE our website, your newsletter). You'll get the link once you've clicked Finish. | 0/0R                                  |                  |
|               |                                                                             | 1. Select the                                                                      | group to invite via the drop down her | e.               |
|               |                                                                             |                                                                                    |                                       |                  |
|               |                                                                             |                                                                                    |                                       |                  |
|               |                                                                             |                                                                                    | 2 Then click Fi                       | nish to proceed. |
|               |                                                                             |                                                                                    |                                       |                  |
|               |                                                                             |                                                                                    |                                       |                  |
|               |                                                                             |                                                                                    |                                       |                  |
|               |                                                                             |                                                                                    |                                       |                  |
|               |                                                                             |                                                                                    |                                       |                  |
|               |                                                                             |                                                                                    |                                       | 45               |

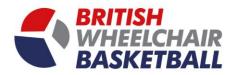

- 5. To send the link to participants manually once you have clicked finish you will be directed to the page (below).
  - a. you will then need to click the green button that says +/- participants.

| 'B Test  |                                                                                 | een button here.                                                  | +/- | Participants Actions - |
|----------|---------------------------------------------------------------------------------|-------------------------------------------------------------------|-----|------------------------|
| <u>_</u> |                                                                                 | You are not signed up                                             |     |                        |
|          | Sign up:<br>Location:<br>Cost:<br>Organised by:<br>Description:<br>1 v1 session | Oakwood Drive, Loughborough LE11 3QF, UK<br>Free<br>Sam Strickson |     | SignUp                 |
|          | Signed Up (0)                                                                   |                                                                   |     | -                      |
|          | Attended (0)                                                                    |                                                                   |     | -                      |
|          | All<br>Type your message                                                        |                                                                   |     | Post                   |
|          |                                                                                 |                                                                   |     |                        |
|          |                                                                                 |                                                                   |     |                        |
|          |                                                                                 |                                                                   |     |                        |

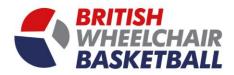

- b. You will see the pop up box below appear, to add people already part of the community you will need to click their name and then click the arrow to put them into the group.
- c. To invite someone that is not on the list, type their name, email and click send or copy the url link and send it to the participants.

|                                | People can either signup for this themselves or you can choose to manually a<br>amount will automatically be deducted from their member balance if they has<br>be sent to them, with a debit placed against them. | ave sufficient credit, or if not, a payment                                                                                              | the email of the individual you | wish to add |  |
|--------------------------------|----------------------------------------------------------------------------------------------------|----------------------------------------------------------------------------------------------------|---------------------------------|-------------|--|
| 3. Copy the URL link here.     | If you want to add someone and they are not in the list below, you can invite t<br>Name Enter an email address to invite                                                                                          |                                                                                                    |                                 |             |  |
|                                |                                                                                                    | d=1gou: Copy<br>ot in the group<br>Search<br>BWB Finance<br>BWB Membership<br>Jay Popat<br>Jo Richards<br>Sam Strickson<br>Sam Strickson | borough                         |             |  |
| 2. Then click the arrow to add | the person into the group.                                                                                                    | -                                                                                                    |                                 |             |  |
|                                | 1. Click the check box ag                                                                                                    | jainst the name(s) of the peop                                                                                                    | ble you wish to add.            |             |  |

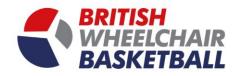

## 9.c.ii. Repeat activity

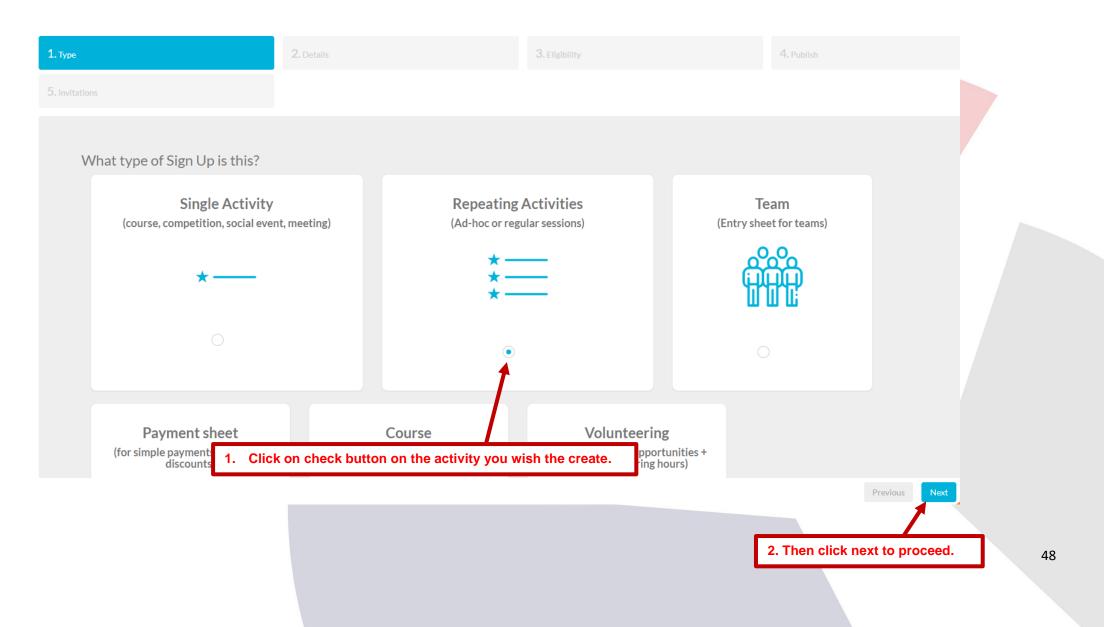

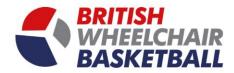

### 6. Fill in the Activity details, including name, description, date, time and location.

| 1. Туре                   | 2. Details | 3. Eligibility | 4. Publish                |
|---------------------------|------------|----------------|---------------------------|
| 5. Invitations            |            |                |                           |
| Activity Name *           |            |                |                           |
| Description               |            |                |                           |
|                           |            |                |                           |
| Select a category 😧       |            |                |                           |
| SESSIONS                  | •          |                |                           |
| Default Location*         |            |                |                           |
|                           |            |                |                           |
| 1. Fill the details here. |            |                |                           |
|                           |            |                | Previous Next             |
|                           |            |                | 2. Click next to proceed. |
|                           |            |                |                           |

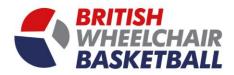

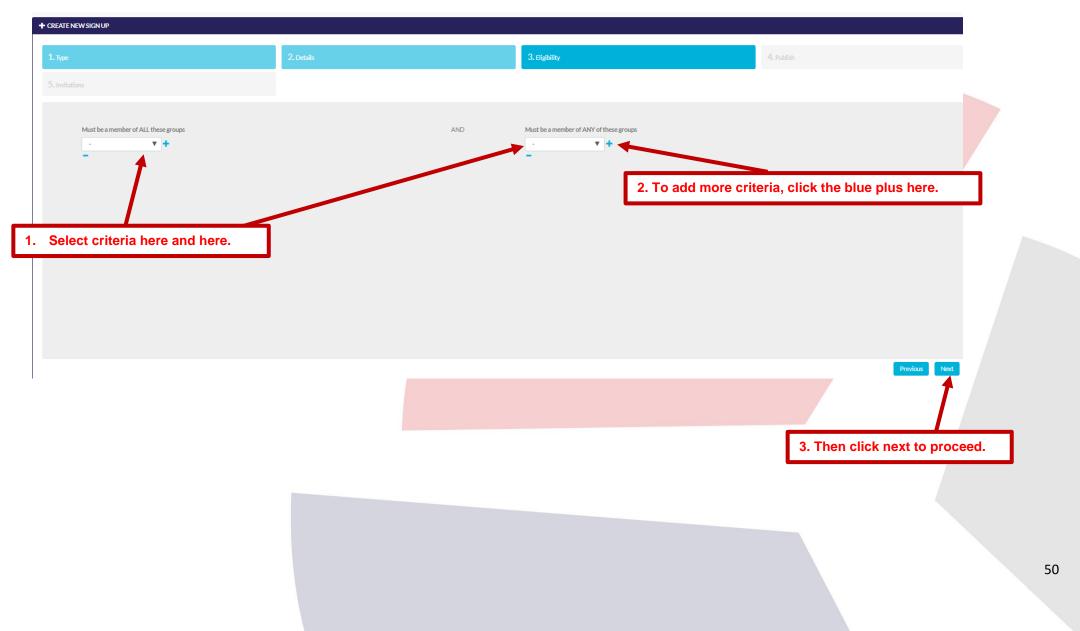

#### 7. Create rules around eligibility for who can sign up to these sessions, i.e must have BWB adult membership, must be female etc.

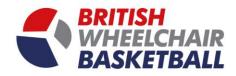

8. You will then proceed to a page that will ask you how to promote the page, such as on the website or if you want to keep this private.

|                                              | 2. Details                                                               | 3. Eligibility                                                                                      | 4. Publish                                        |               |
|----------------------------------------------|--------------------------------------------------------------------------|----------------------------------------------------------------------------------------------------|---------------------------------------------------|---------------|
| ins                                          |                                                                          |                                                                                                    |                                                   |               |
|                                              |                                                                          | ur OpenActive feed by publishing publicly. Or do both. You can find out more about OpenActive here  |                                                   |               |
| Publish this activity to my website 😢 💆      | ately of share to a host of other websites and apps that connect to ot   | 1. Click the tick box if you wish for                                                               |                                                   | <b>-</b>      |
| romote this activity publicly 🧕 🔽            |                                                                          | 1. Chok the tok box if you wanted                                                                   | this to be aploaded to your website.              |               |
| Ipload Image 😣<br>Choose file No file chosen |                                                                          | 2. Click the text box if you wish for th                                                            | e activity to be published publicly.              |               |
|                                              | lished activities by going to your list of courses and sessions (from th | he main menu) and clicking the Preview Publishing tab. Here you can see how your bookable activitie | es will look and drop a widget into your website. |               |
|                                              |                                                                          |                                                                                                    |                                                   |               |
|                                              |                                                                          |                                                                                                    |                                                   |               |
|                                              |                                                                          |                                                                                                    |                                                   |               |
|                                              |                                                                          |                                                                                                    |                                                   |               |
| lick here to upload an                       | image to go along with the a                                             | activity.                                                                                           |                                                   |               |
| lick here to upload an                       | image to go along with the a                                             | activity.                                                                                           |                                                   |               |
| lick here to upload an                       | image to go along with the a                                             | activity.                                                                                           |                                                   |               |
| lick here to upload an                       | image to go along with the a                                             | activity.                                                                                           |                                                   |               |
| lick here to upload an                       | image to go along with the a                                             | activity.                                                                                           |                                                   | Previous Next |
| lick here to upload an                       | image to go along with the a                                             | activity.                                                                                           |                                                   | Previous Next |
| lick here to upload an                       | image to go along with the a                                             | activity.                                                                                           |                                                   | Previous Next |
| lick here to upload an                       | image to go along with the a                                             | activity.                                                                                           |                                                   | Previous Next |
| lick here to upload an                       | image to go along with the a                                             | activity.                                                                                           |                                                   | 1             |
| lick here to upload an                       | image to go along with the a                                             | activity.                                                                                           |                                                   | 1             |
| lick here to upload an                       | image to go along with the a                                             | activity.                                                                                           |                                                   | Previous Next |
| lick here to upload an                       | image to go along with the a                                             | activity.                                                                                           |                                                   | 1             |

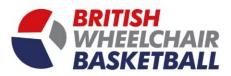

### 9. Select who to invite to the activity you are setting up, you don't have to do fill anything out here to continue.

| 5. Invitations      | type                                                            |                                                 |                             |
|---------------------|-----------------------------------------------------------------|-------------------------------------------------|-----------------------------|
| Playwaze can send   | d regular invitations and reminders for each s                  | ession (through email and app notifications).   |                             |
| Send invitations 🕄  |                                                                 | day(s) before each session                      |                             |
| Send reminders 3    |                                                                 | day(s) before each session (to signed up pa     | articipants)                |
| Notify organiser wh | en someone makes themselves unavailable 3                       |                                                 |                             |
| Select a gro        | up to send invitations and reminders to.                        |                                                 |                             |
| Allow peopl         | le to sign up for invitations via the Join button or Join link. | You'll get the link once you've clicked Finish. | via the drop down here.     |
|                     |                                                                 |                                                 |                             |
|                     |                                                                 |                                                 |                             |
|                     |                                                                 |                                                 | Previous                    |
|                     |                                                                 |                                                 | 3. Then click Finish to pro |

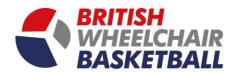

10. Once you've clicked finish you can decide further details for the sessions, such as repetition dates and days it is on.

- 11. To send the link to participants manually once you have clicked finish you will be directed to the page (below).
  - a. you will then need to click the green button that says +/- participants.

| bwb test   |         |        |        |       |        |           | _                              |                            |                        | +/- Participants Actions -       |      |
|------------|---------|--------|--------|-------|--------|-----------|--------------------------------|----------------------------|------------------------|----------------------------------|------|
| fe         |         |        |        |       |        |           | 1. (                           | Click the green button he  | re.                    |                                  |      |
|            |         |        |        |       |        |           | Date 3. Click here             | to select the start and fi | nish time if known.    |                                  |      |
| 2. Click h | nere to | select | the da | ates. | Sat    | Sun       | Start Time                     |                            | End Time (optional)    |                                  |      |
| 27         | 28      | 29     | 30     | 31    | 1      | 2         |                                | C                          |                        | O                                |      |
|            |         |        |        |       |        |           | Repeat                         |                            | Until                  |                                  |      |
| 3          | 4       | 5      | 6      | 7     | 8      | 9         | NONE                           | •                          |                        | i                                |      |
| 10         | 11      | 12     | 13     | 14    | 15     | 16        | Set a price 😮                  |                            |                        |                                  |      |
| 17         | 18      | 19     | 20     | 21    | 22     | 23        | Location 😧                     |                            |                        |                                  |      |
| 24         | 25      | 26     | 27     | 28    | 29     | 30        | Oakwood Drive, Loughborough LE | 11 3QF, UK                 |                        |                                  |      |
| 24         | 25      |        |        |       | 29     |           | Organiser                      | 4.                         | Click to select the ty | pe of repetitions of the session | ons. |
|            |         |        |        |       |        |           | SAM STRICKSON                  |                            |                        |                                  |      |
|            |         |        |        |       |        |           | Notes                          |                            |                        |                                  |      |
|            |         |        |        |       |        |           |                                |                            |                        |                                  |      |
|            |         |        |        |       |        |           |                                |                            |                        |                                  |      |
|            |         |        |        |       |        |           | Save                           |                            |                        |                                  |      |
|            |         |        |        |       |        |           | 1                              |                            |                        |                                  |      |
|            |         |        |        | _     |        |           |                                |                            |                        |                                  |      |
|            |         |        |        |       | 5. The | n click s | save to proceed.               |                            |                        |                                  |      |
|            |         |        |        |       |        |           |                                |                            |                        |                                  |      |
|            |         |        |        |       |        |           |                                |                            |                        |                                  | 5    |
|            |         |        |        |       |        |           |                                |                            |                        |                                  |      |

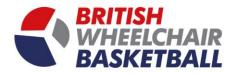

- b. You will see the pop up box below come up, to add people already part of the community you will need to click their name and then click the arrow to put them into the group.
- c. To invite someone that is not on the list, type their name and email, and then click send or copy the url link and send it to the participants.

| Copy the URL link here.      |                   | deducted from their member balance                                                                                 | nanually add / remove people here. If there is a<br>if they have sufficient credit, or if not, a pays | 1. Enter the email o then click send. | f the individual you wish to add, |
|------------------------------|-------------------|----------------------------------------------------------------------------------------------------|----------------------------------------------------------------------------------------------------|---------------------------------------|-----------------------------------|
|                              | Name              | nd they are not in the list below, you of<br>Enter an email address to invite<br>ConfirmInvitation?token=bwbt21138 | Send                                                                                                  | borough                               |                                   |
| 3. Then click the arrow to a | dd the person int | to the group.                                                                                                    | G Jam Strictson                                                                                       | -                                     |                                   |

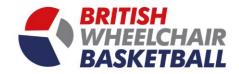

## **10.c.iii.** Payment Sheet (for simple payments or pre-pay discounts)

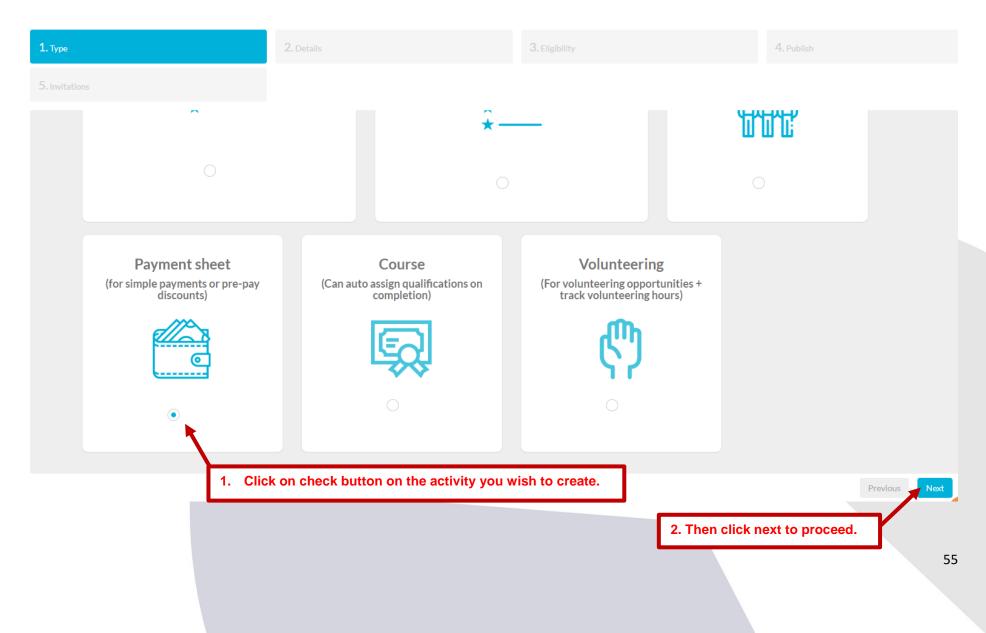

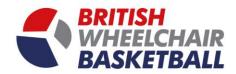

### 12. Fill in the activity details for the payment form you wish to create.

| tations                         |                                            |                              |                    |         |
|---------------------------------|--------------------------------------------|------------------------------|--------------------|---------|
|                                 |                                            |                              |                    |         |
| Activity Name *                 |                                            |                              |                    |         |
| Description                     |                                            |                              |                    |         |
|                                 |                                            |                              |                    |         |
|                                 |                                            |                              |                    |         |
| Price *                         | Select Payment Recipient 💡                 | Select Payment               | Tag                |         |
|                                 | PLEASE SELECT                              |                              |                    | -       |
|                                 |                                            |                              |                    |         |
| Pre-Pay Discount <b>9</b> Payme | ent recipient is required. For more inform | ation on this go to page 22. |                    |         |
| Closing Date                    | Closing Time                               | Maximum place                | es (0 = unlimited) |         |
|                                 | <b>m</b>                                   | <b>O</b> 0                   |                    |         |
|                                 |                                            |                              |                    |         |
|                                 |                                            |                              |                    |         |
| . Fill the details here.        |                                            |                              |                    |         |
|                                 |                                            |                              | Previou            | ıs Next |
|                                 |                                            |                              | Treviou            |         |
|                                 |                                            |                              |                    |         |

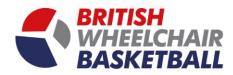

### 10.c.iv. Volunteering (For volunteering opportunities and track volunteering hours)

1. On your club homepage you click on the volunteering session.

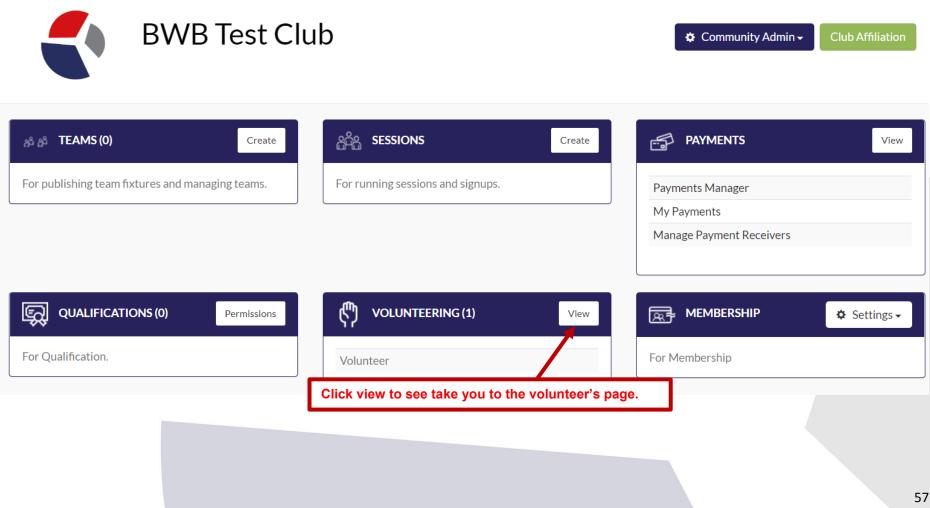

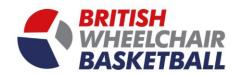

2. On this view, click create to create a new volunteering role.

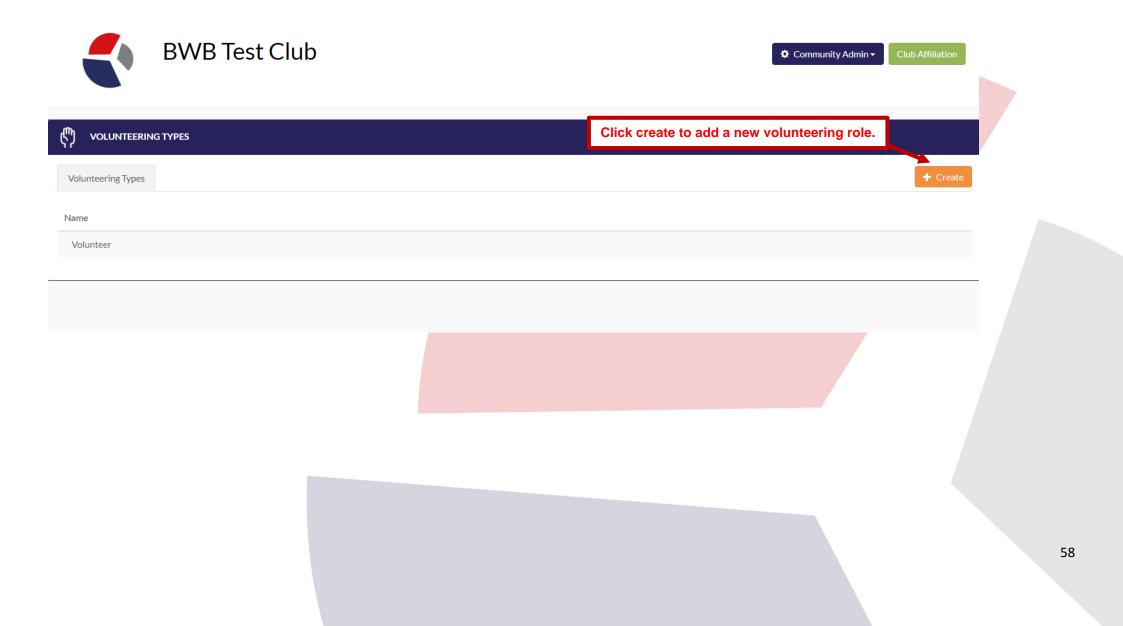

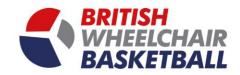

3. Type in the name of the volunteering role you wish to add.

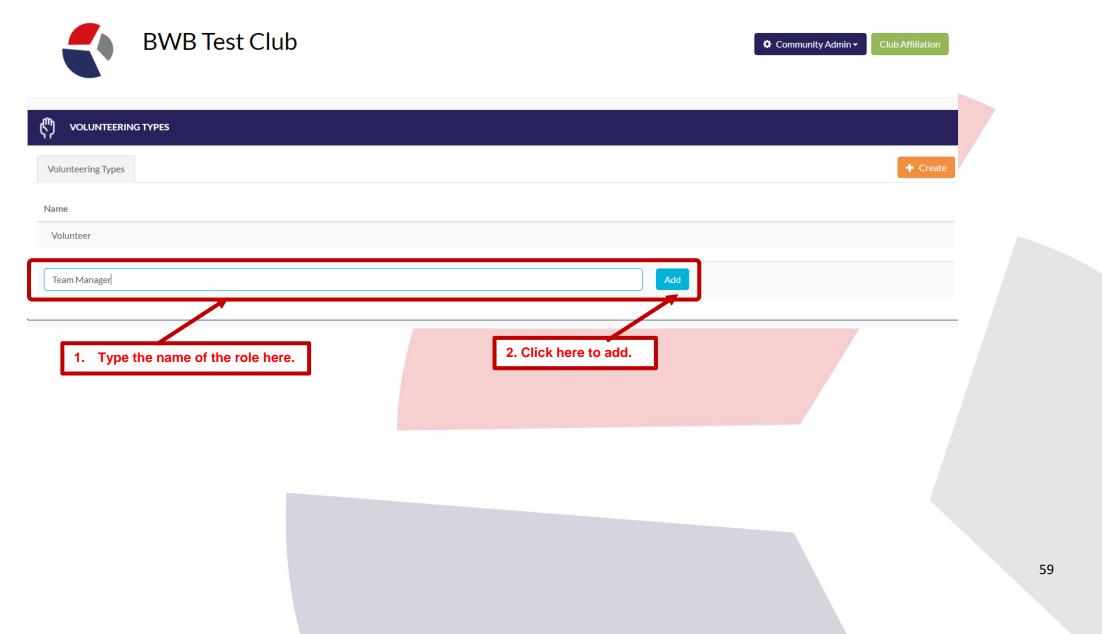

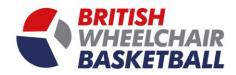

4. Go back to club home page, and click create new volunteering activity.

| BWB Test Club<br>Click here to create new vol    | unteering activity.               | 🌣 Comm                                                      | unity Admin - Club Affiliation |
|--------------------------------------------------|-----------------------------------|-------------------------------------------------------------|--------------------------------|
| <sub>ര് മ</sub> <b>TEAMS (0)</b> Cre             | ate 🆧 SESSIONS                    | Create PAYMENTS                                             | View                           |
| For publishing team fixtures and managing teams. | For running sessions and signups. | Payments Manager<br>My Payments<br>Manage Payment Receivers |                                |
| QUALIFICATIONS (0)     Permission                | VOLUNTEERING (1)                  | View MEMBERSHIP                                             | 🌣 Settings 🗸                   |
|                                                  |                                   |                                                             |                                |
|                                                  |                                   |                                                             |                                |

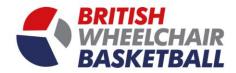

Community Admin -

5. Click on the volunteering tile.

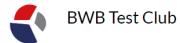

CREATE NEW SIGN UP are a Payment sheet Course Volunteering (Can auto assign qualifications on completion) (for simple payments or pre-pay discounts) (For volunteering opportunities + track volunteering hours) 1. Click on check button on the activity you wish the create. Previous

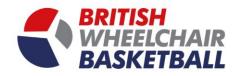

6. Fill in the details for the session.

| NEW SIGN UP                              | 2. Details |                          | 3. Eligibility | 4.                             | . Publish             |          |
|------------------------------------------|------------|--------------------------|----------------|--------------------------------|-----------------------|----------|
| tions                                    |            |                          |                |                                |                       |          |
| Activity Name*                           |            |                          |                |                                |                       |          |
| Activity Name                            |            |                          |                |                                |                       |          |
| Description                              |            |                          |                |                                |                       |          |
|                                          |            |                          |                |                                |                       |          |
| VolunteeringTypes \varTheta              |            |                          |                |                                |                       |          |
| Select a category 😒                      |            |                          |                |                                |                       |          |
| SESSIONS                                 |            | ·                        |                |                                |                       |          |
| Set a price 🔮 📃                          |            | Allow offline payments 9 |                |                                |                       |          |
| Activity Date                            |            | Start Time               |                | End Time                       |                       |          |
|                                          |            |                          | O              |                                |                       | 0        |
| Activity Location                        |            |                          |                |                                |                       |          |
| Oakwood Drive, Loughborough LE11 3QF, UK |            |                          |                |                                |                       |          |
| Closing Date                             |            | Closing Time             |                | Maximum places (0 = unlimited) |                       |          |
|                                          |            |                          | O              | 0                              |                       |          |
|                                          |            |                          |                |                                | Previous              | Next     |
|                                          |            |                          |                |                                |                       | 1        |
| I your details in here.                  |            |                          |                |                                |                       |          |
| your details in here.                    |            |                          |                |                                |                       |          |
|                                          |            |                          |                |                                |                       |          |
|                                          |            |                          |                |                                | 2. Then click next to | proceed. |
|                                          |            |                          |                |                                |                       |          |
|                                          |            |                          |                |                                |                       |          |
|                                          |            |                          |                |                                |                       |          |

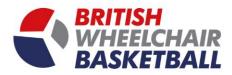

7. Eligibility is not applicable to volunteering sign ups, click next again.

| CREATE NEW SIGN UP                      |            |                |                             |    |
|-----------------------------------------|------------|----------------|-----------------------------|----|
| 1. туре                                 | 2. Details | 3. Eligibility | 4. Publish                  |    |
|                                         |            |                |                             |    |
| Not applicable to volunteering sign-ups |            |                |                             |    |
|                                         |            |                |                             |    |
|                                         |            |                |                             |    |
|                                         |            |                |                             |    |
|                                         |            |                | Previous Next               |    |
|                                         |            |                | Then click next to proceed. |    |
|                                         |            |                |                             |    |
|                                         |            |                |                             | 63 |
|                                         |            |                |                             |    |

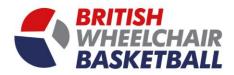

8. Upload an image to the volunteering opportunity.

| NEW SIGN UP                                     |                                                                                |                                                                                           |                                                                 |               |
|-------------------------------------------------|--------------------------------------------------------------------------------|-------------------------------------------------------------------------------------------|-----------------------------------------------------------------|---------------|
|                                                 | 2. Details                                                                     | 3. Eligibility                                                                            | 4. Publish                                                      |               |
|                                                 |                                                                                |                                                                                           |                                                                 |               |
|                                                 |                                                                                |                                                                                           |                                                                 |               |
| Upload Image 9 Choose file No file chosen       |                                                                                |                                                                                           |                                                                 |               |
| Note: You can preview and get Share links for a | Il your published activities by going to your list of courses and sessions (fr | om the main menu) and clicking the Preview Publishing tab. Here you can see how your book | kable activities will look and drop a widget into your website. |               |
|                                                 |                                                                                |                                                                                           |                                                                 |               |
|                                                 |                                                                                |                                                                                           |                                                                 |               |
|                                                 |                                                                                |                                                                                           |                                                                 |               |
|                                                 |                                                                                |                                                                                           |                                                                 |               |
|                                                 |                                                                                |                                                                                           |                                                                 |               |
|                                                 |                                                                                |                                                                                           |                                                                 |               |
|                                                 |                                                                                |                                                                                           |                                                                 |               |
|                                                 |                                                                                |                                                                                           |                                                                 | Previous Next |
|                                                 |                                                                                |                                                                                           |                                                                 | 1             |
|                                                 |                                                                                |                                                                                           |                                                                 |               |
|                                                 |                                                                                |                                                                                           | Then click next to                                              | proceed.      |
|                                                 |                                                                                |                                                                                           |                                                                 |               |
|                                                 |                                                                                |                                                                                           |                                                                 |               |
|                                                 |                                                                                |                                                                                           |                                                                 |               |
|                                                 |                                                                                |                                                                                           |                                                                 |               |
|                                                 |                                                                                |                                                                                           |                                                                 |               |

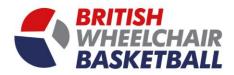

9. Invitations are not applicable to volunteer sign ups.

| + CREATE NEW SIGN UP                    |            |                |                               | l  |
|-----------------------------------------|------------|----------------|-------------------------------|----|
| 1. Туре                                 | 2. Details | 3. Eligibility | 4. Publish                    |    |
| 5. Invitations                          |            |                |                               |    |
|                                         |            |                |                               |    |
| Not applicable to volunteering sign-ups |            |                |                               |    |
|                                         |            |                |                               |    |
|                                         |            |                |                               |    |
|                                         |            |                |                               |    |
|                                         |            |                |                               |    |
|                                         |            |                |                               |    |
|                                         |            |                |                               |    |
|                                         |            |                |                               |    |
|                                         |            |                | Previous Finish               |    |
|                                         |            |                |                               |    |
|                                         |            |                | Then click finish to proceed. |    |
|                                         |            |                | Then click linish to proceed. |    |
|                                         |            |                |                               |    |
|                                         |            |                |                               | 65 |
|                                         |            |                |                               |    |
|                                         |            |                |                               |    |

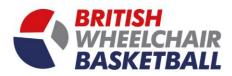

10. To send the link to participants manually once you have clicked finish you will be directed to the page (below)

a. you will then need to click the green button that says +/- participants.

| Sessions<br>TEST | Click the green button here.                                                                                                    | +/- Participants Actions + |
|------------------|----------------------------------------------------------------------------------------------------|----------------------------|
|                  | You are not signed                                                                                                    | up                         |
|                  | Sign up:<br>Location: Oakwood Drive, Loughborough LE11 3QF, UK<br>Cost: Free<br>Organised by: Sam Strickson<br>Description:<br>TEST | Sign Up                    |
|                  | Signed Up (0)                                                                                                    | •                          |
|                  | Attended (0)                                                                                                    | -                          |
|                  | All<br>Type your message                                                                                                    | *)<br>Post                 |

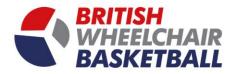

- b. You will see the pop up box below come up, to add people already part of the community you will need to click their name and then click the arrow to put them into the group.
- c. To invite someone that is not on the list, type their name and email and click send or copy the url link and send it to the participants.

| Option 1: Copy the URL link here.        | amount will automatically be<br>be sent to them, with a debit | this themselves or you can choose to manually add / remove people here. If there is a price<br>deducted from their member balance if they have sufficient credit, or if not, a payment rec                                               | quest will            | email of the individual y | you wish to add. |
|------------------------------------------|---------------------------------------------------------------|----------------------------------------------------------------------------------------------------|-----------------------|---------------------------|------------------|
|                                          | Name                                                          | Enter an email address to invite                                                                                                    | Option 2b): Click S   | Sond to invite            |                  |
| Option 3: b) Then click the arrow to add | In the group                                                  | /ConfirmInvitation?token=bwbt2113&activityid=1gou Copy          Not in the group         ▶         ▶         ● BWB Finance         ● BWB Membership         ↓ Jay Popat         ↓ O Richards         Sam Strickson         Sam Strickson | borough               |                           |                  |
| Optio                                    | n 3: a) Click th                                              | e check box against the name(s) of the peo                                                                                                    | ople you wish to add. |                           |                  |